①トップページ右上の「掲載希望の方はこちら」をクリックする。

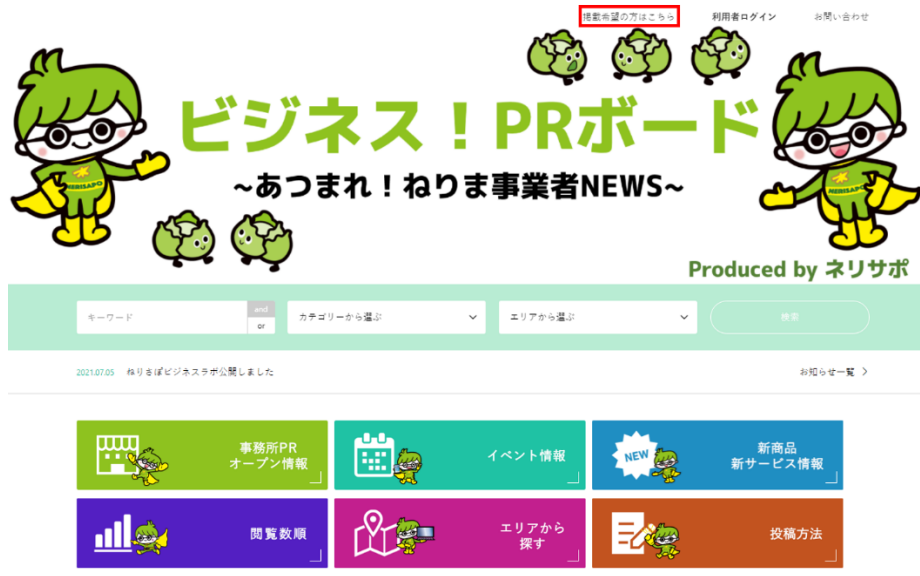

②表示されたページの内容をご一読頂き、問題なければページ最下部の「掲載要項に同意して新規登録する」 をクリックする。

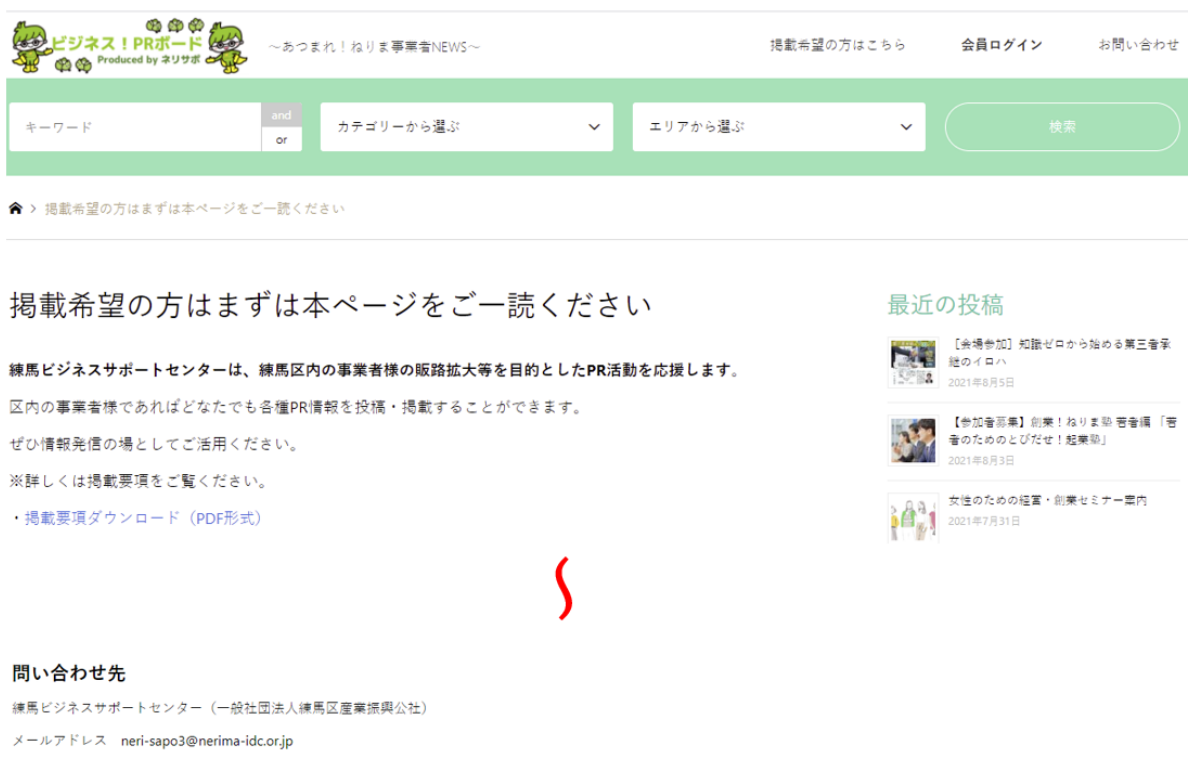

電話 03-6757-2020 (土日祝日・年末年始を除く午前9時~午後5時)

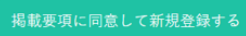

- ③「ユーザ名」は任意で設定ください。※半角英字のみ使用可能 「メール」は任意でメールアドレスを設定ください。 上記 2 か所を入力後、「登録」をクリックしてください。
	- ※他の方と重複するユーザ名は設定できない為、「登録」をクリックした際にエラーが表示された場合は ユーザ名を修正してください。

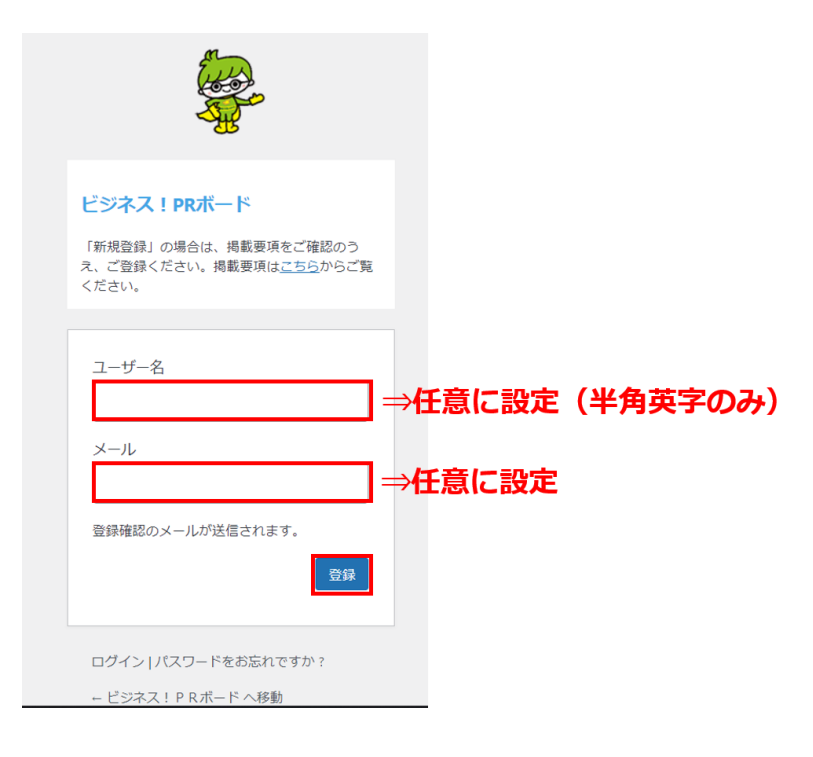

④登録したメールアドレス宛に、パスワードを設定する為の案内が届きます。メール本文内の URL をクリック してください。

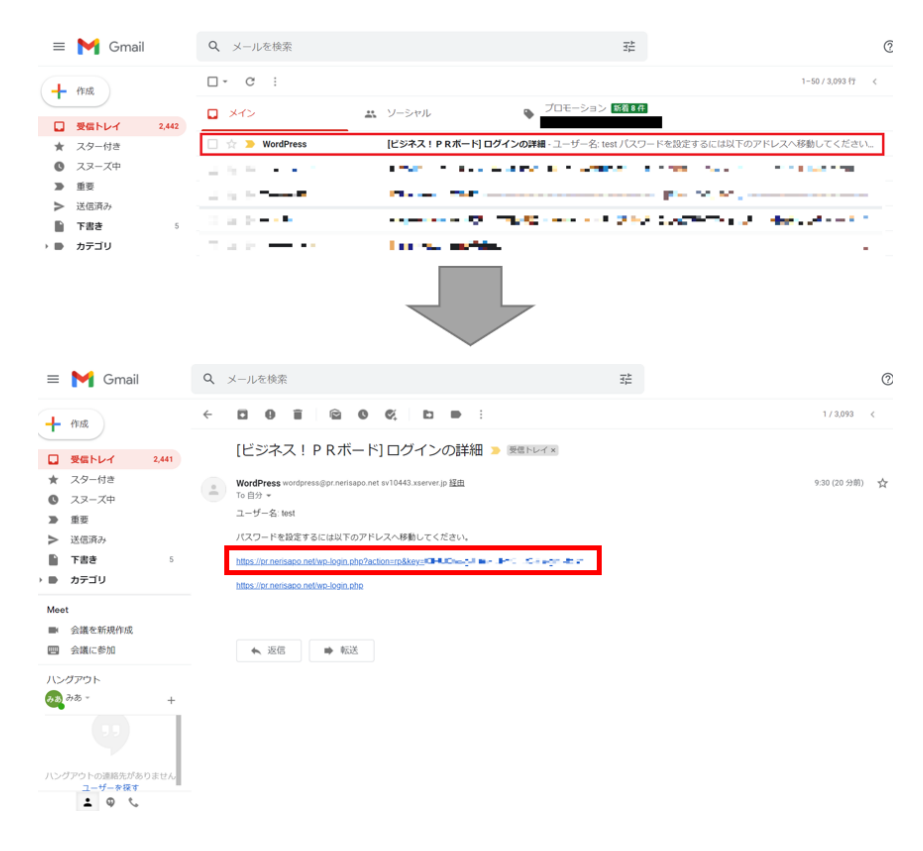

⑤パスワード設定画面が表示されます。

「新規パスワード」の欄には推奨パスワードが入力されていますが、任意に変更可能です。

パスワード設定後は画面右下の「パスワードを保存」をクリックしてください。

※半角英数及び記号( ! " ? \$ % ^ & ) など)が利用できます。

※半角英数字のみの場合、「非常に脆弱」と表示される場合があります。その場合でも、入力欄の下にある 「脆弱なパスワードの使用を確認」にチェックを入れて頂くことで登録が可能です。

ただし、なるべく記号等も含めることでより強固なパスワードを設定頂くことを推奨します。

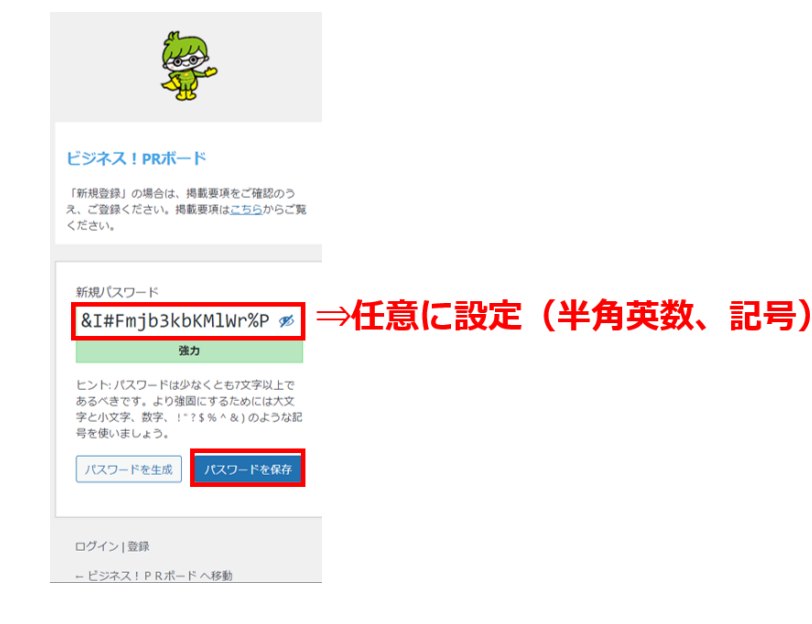

⑥下記画面が表示されますので、「←ビジネス!PR ボードへ移動」をクリックします。

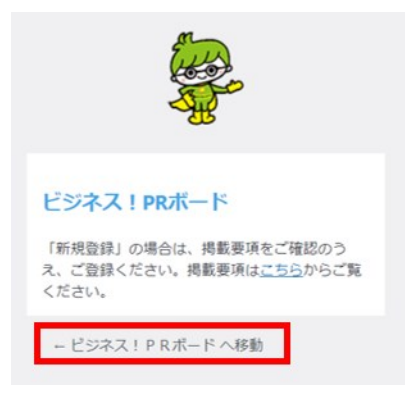

⑦トップページが表示されますので、画面右上の「利用者ログイン」をクリックします。

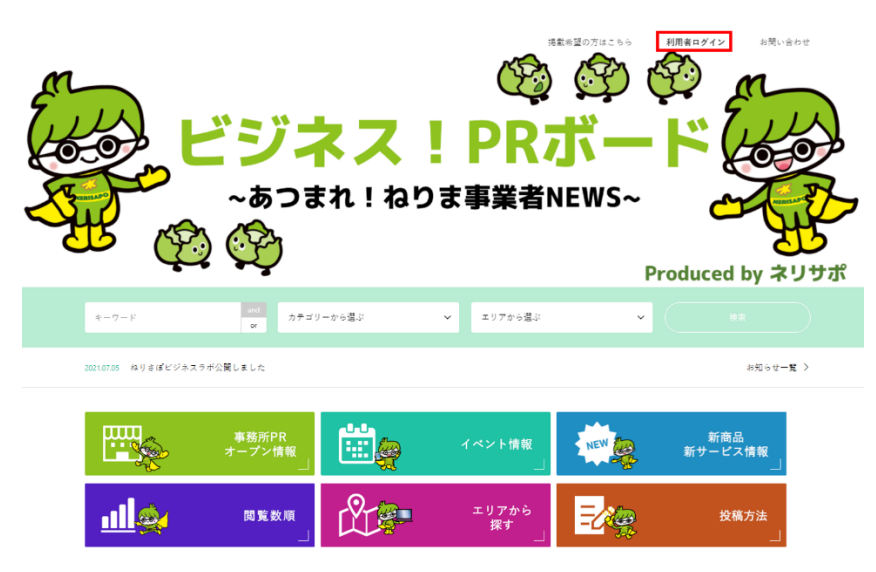

⑧ログイン画面が表示されます。「ユーザ名またはメールアドレス」の箇所にご自身で設定されたユーザ名もし くはメールアドレスを入力します。同様に「パスワード」欄にもご自身で設定されたパスワードを入力します。 その後、「ログイン」をクリックします。

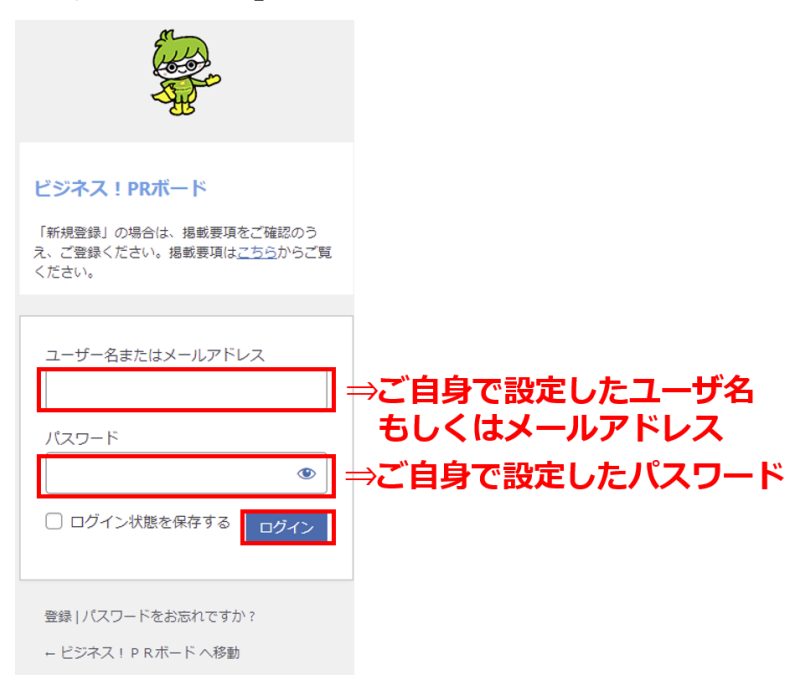

⑨管理画面が表示されます。画面左側の「投稿」のところにカーソルを持っていくと、右側に「新規追加」が 表示されますので、クリックします。

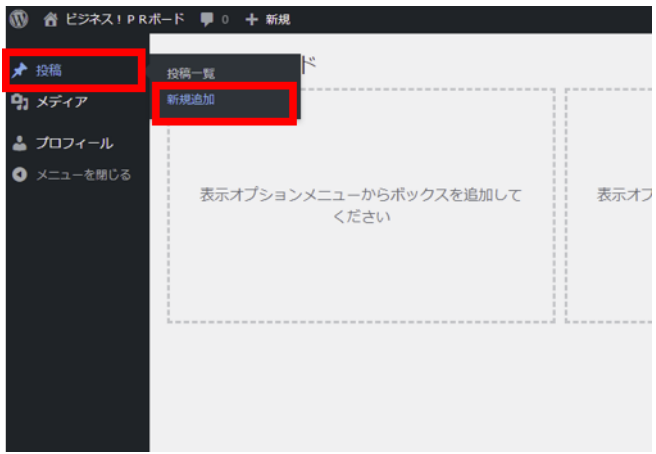

⑩イベント情報登録画面が表示されます。まずは最上段の「タイトル」に見出しとなる文言をご入力ください。

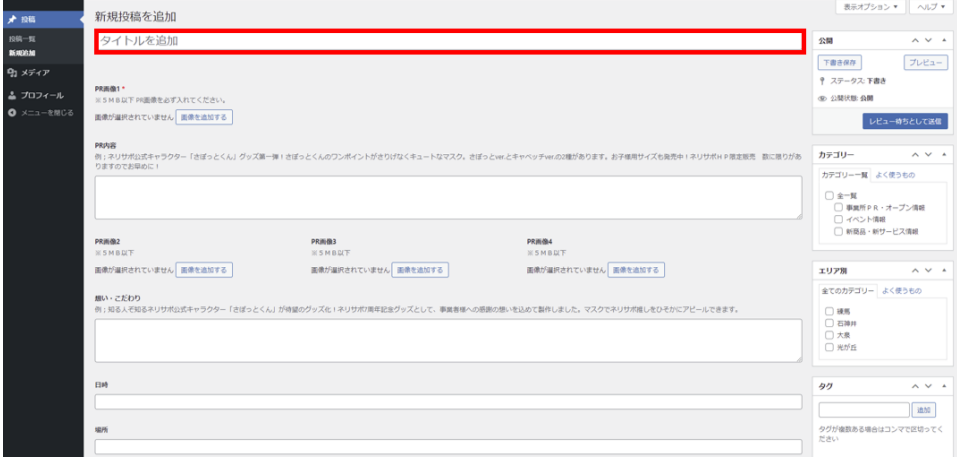

⑪次にメイン画像(写真)を登録します。「PR 画像 1」の「画像を追加する」をクリックします。 次に"画像を選択する"という画面が開きますので、画面中心にある「ファイルを選択」をクリックします。 すると、自身のパソコン内にある画像(写真)の選択画面が開きますので、追加したい画像を選び、 「開く」をクリックします。

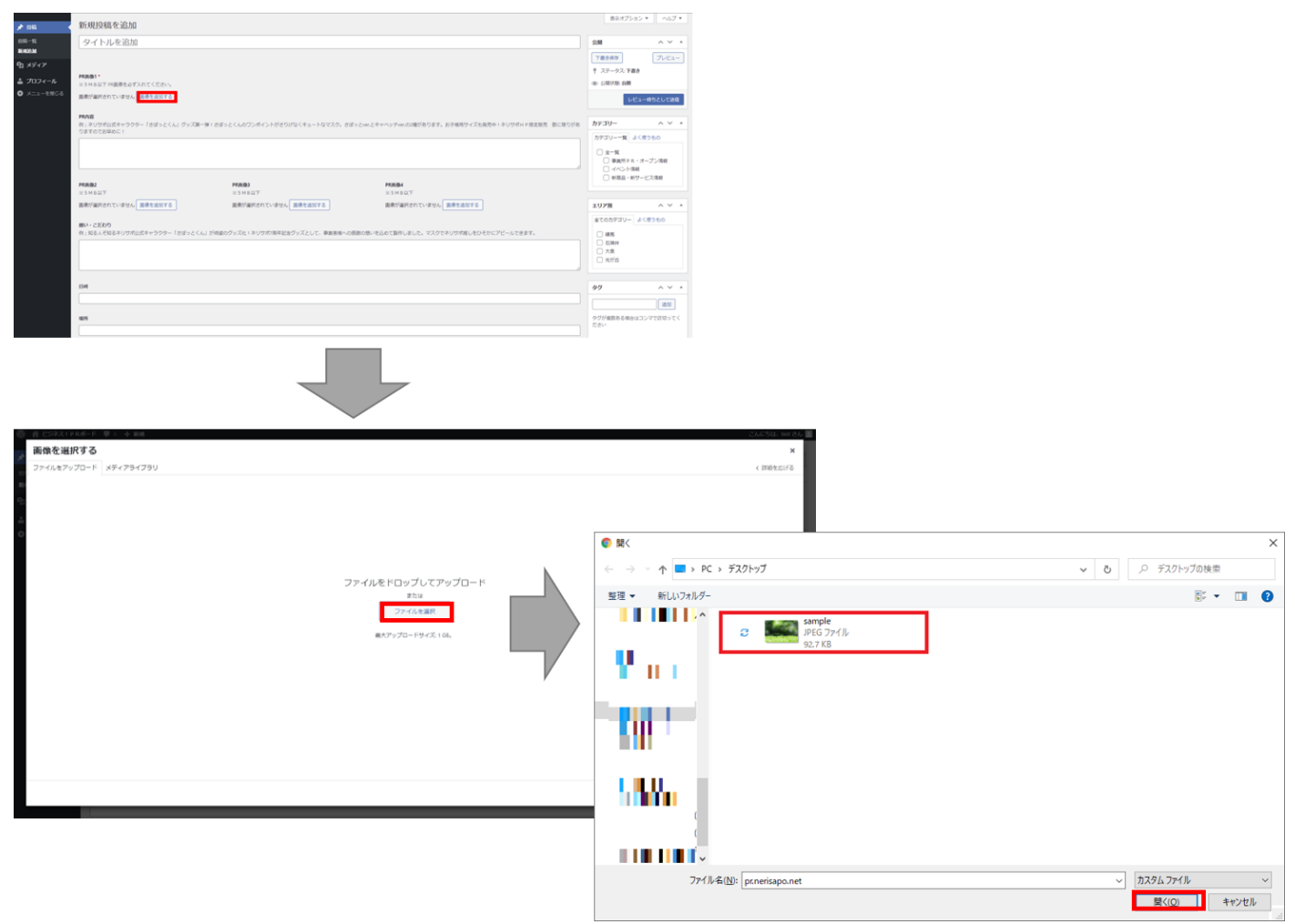

選んだ画像が表示されますので、画面右下の「Select」をクリックします。これで画像の登録は完了です。

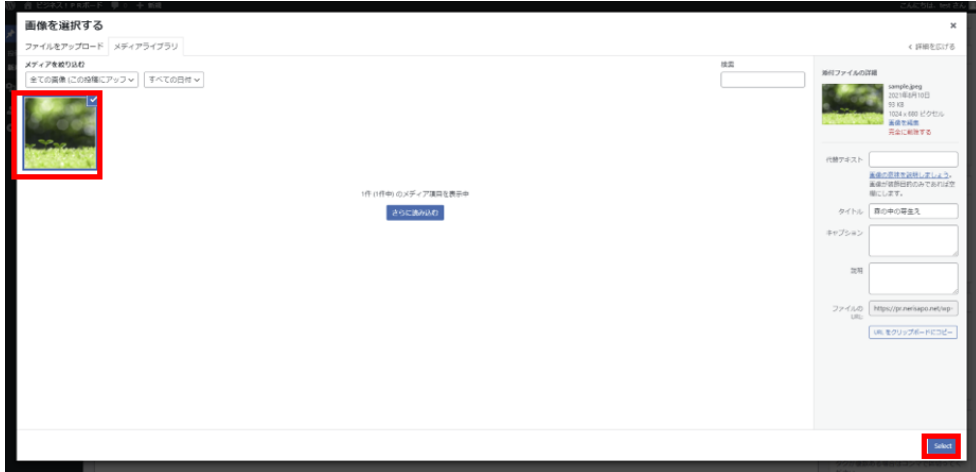

⑩⑪でご登録頂く"タイトル"と" PR 画像 1"は必須項目となっております。以降の項目については必要に応じて ご登録ください。(ご覧頂く方に少しでも興味を持って頂く為にも、極力全ての項目をご入力頂くことを推奨し ています。)

⑫同様に、「PR 内容」「PR 画像 2/3/4」「想い・こだわり」「事業所名」「日時」「場所」「アクセス」「住所」 「お問い合わせ先(電話)」「お問合せ先(メールアドレス)」「関連 URL」の入力を進めます。

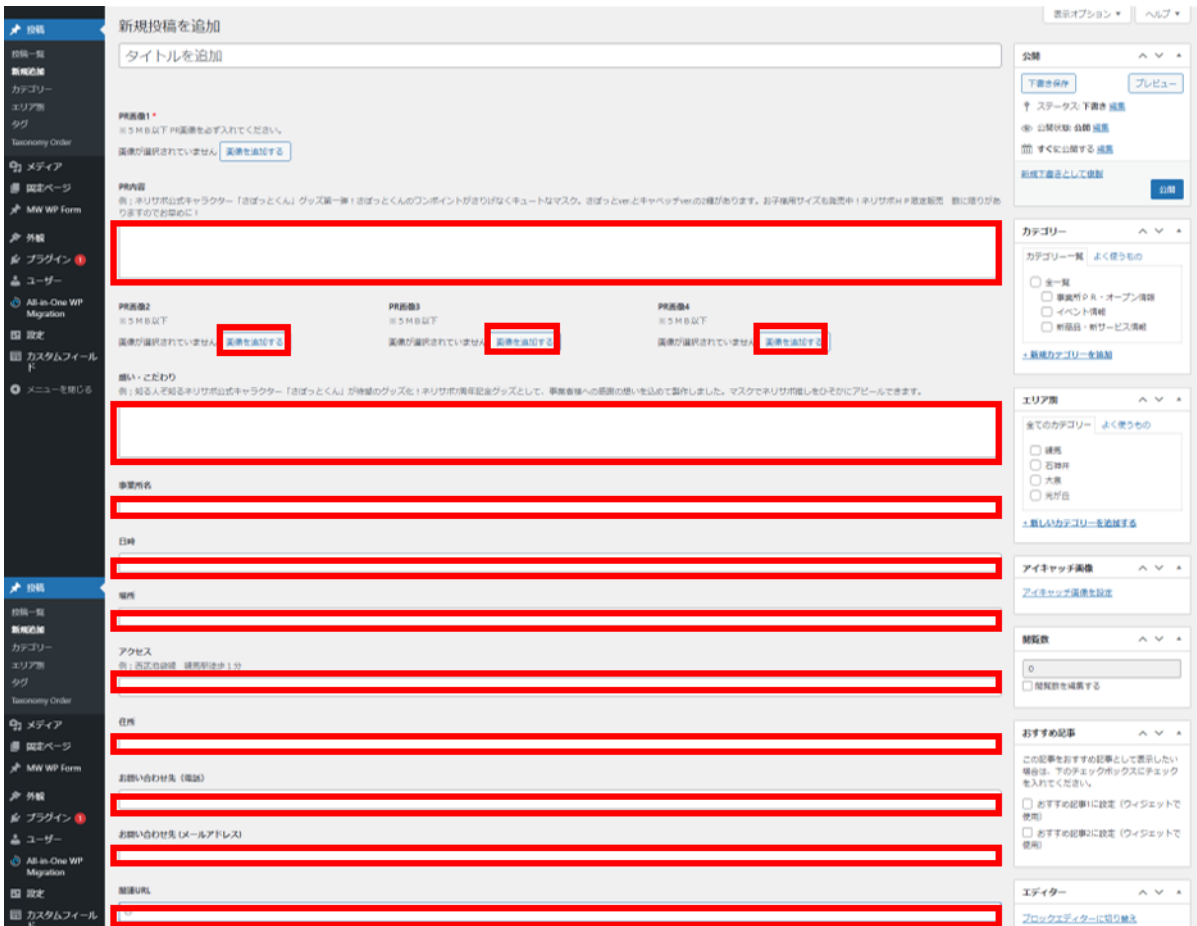

⑬「地図」に関しては、入力欄に住所を入力すると、その下に候補が表示されますので、正しいものをクリック してもらえれば地図が切り替わります。

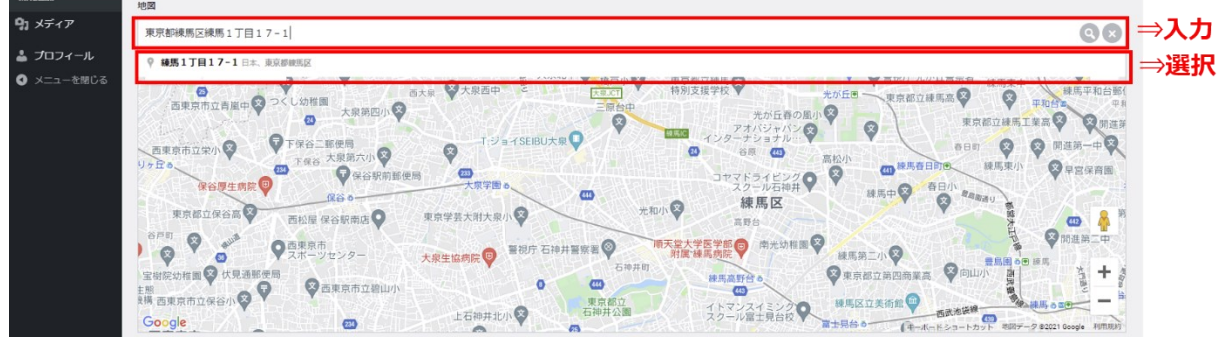

以降の項目(カスタム CSS、meta titl、会員登録への誘導コンテンツ)に関しては入力不要です。

⑭次に画面右側にある「カテゴリー」と「エリア別」から関連する項目にチェックを入れます。

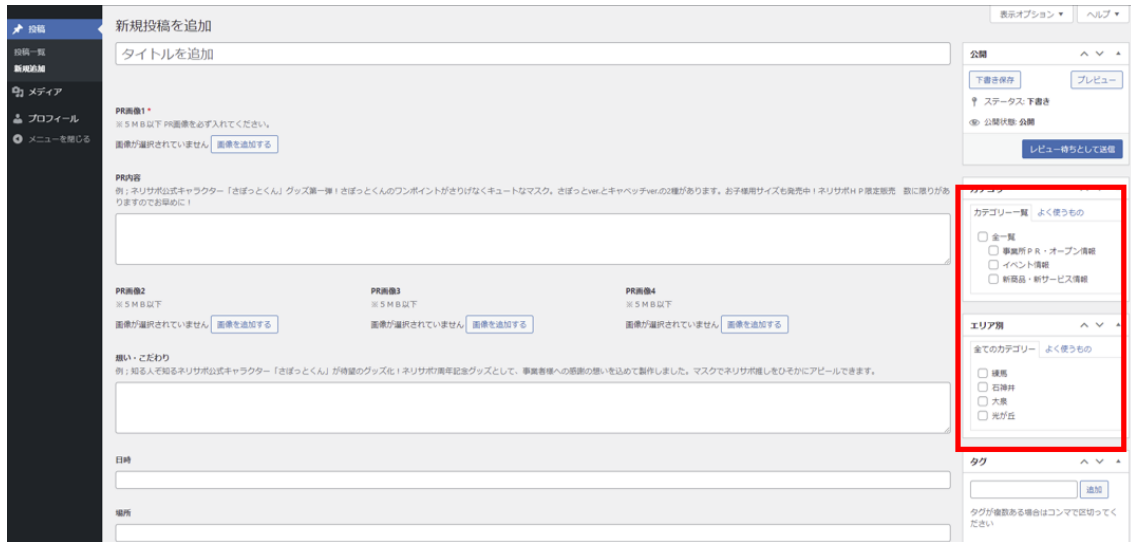

⑮次に画面右下にある「アイキャッチ画像」から画像を登録します。ここで登録した画像は、トップページなど の見出しの部分に表示されます。

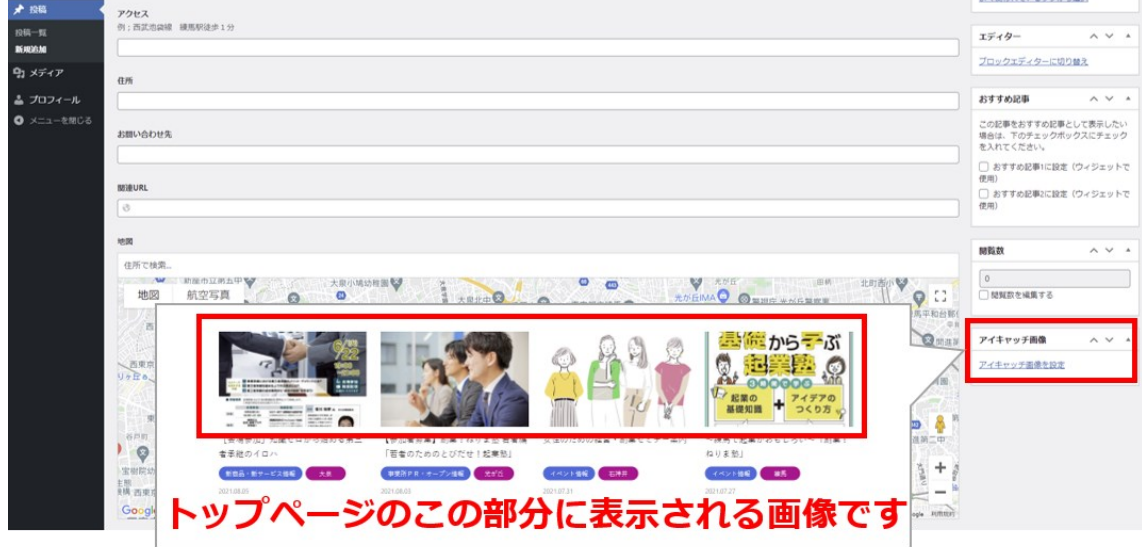

⑯最後に画面右上の方にある「レビュー待ちとして送信」をクリックします。これで作業は完了です。ネリサポ にて内容を確認させて頂き、登録内容に不備がない場合、大体1~2 週間程度で公開となります。

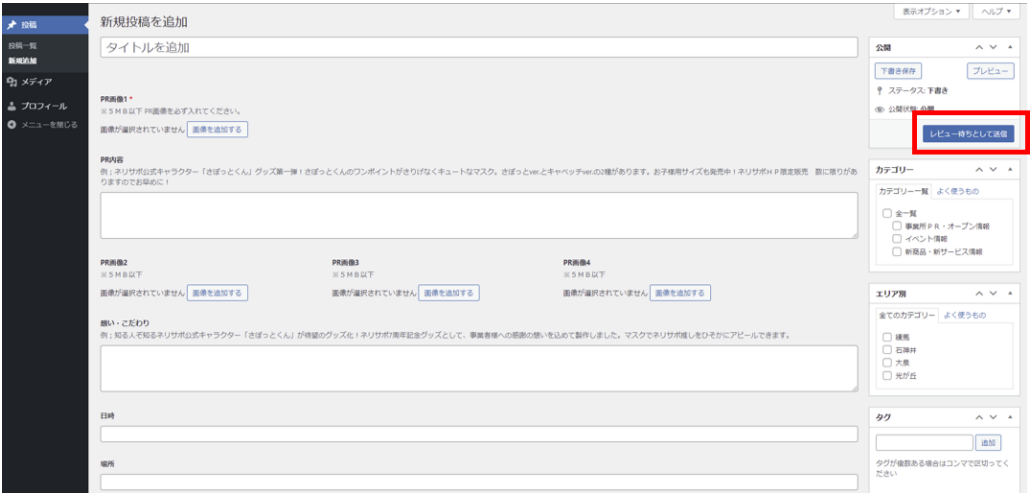